## **GUIDELINES ON HOW TO DO PRE-ENTRY CHECKLIST (EMGS CONNECT MOBILE APPLICATION)**

## **1. Guidelines**

- 1.1. In order to fill out your pre-entry checklist, you must first create a Digital ID.
- 1.2. Below is the process flow on how to create the Digital ID through EMGS Connect Mobile Application.

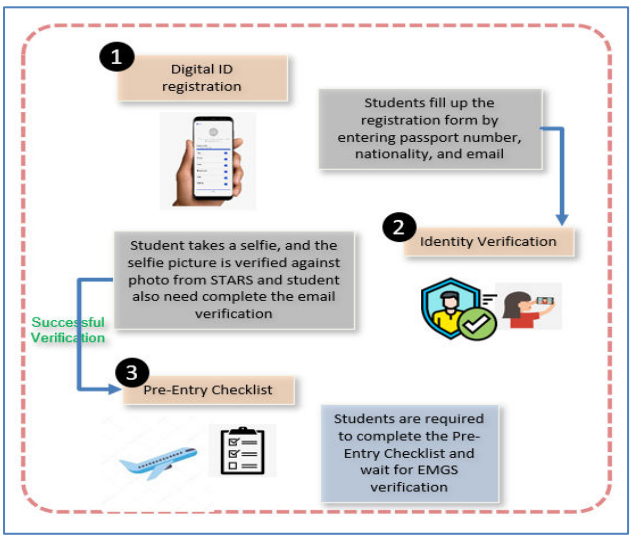

*Image 1.0 View of the process flow of Digital ID creation* 

1.3 Under the **Pre-Entry Checklist**, there will be 7 steps for international students who are required to obtain a Single-Entry Visa (SEV) and 6 steps for International Students who are not required to obtain the SEV to enter Malaysia.

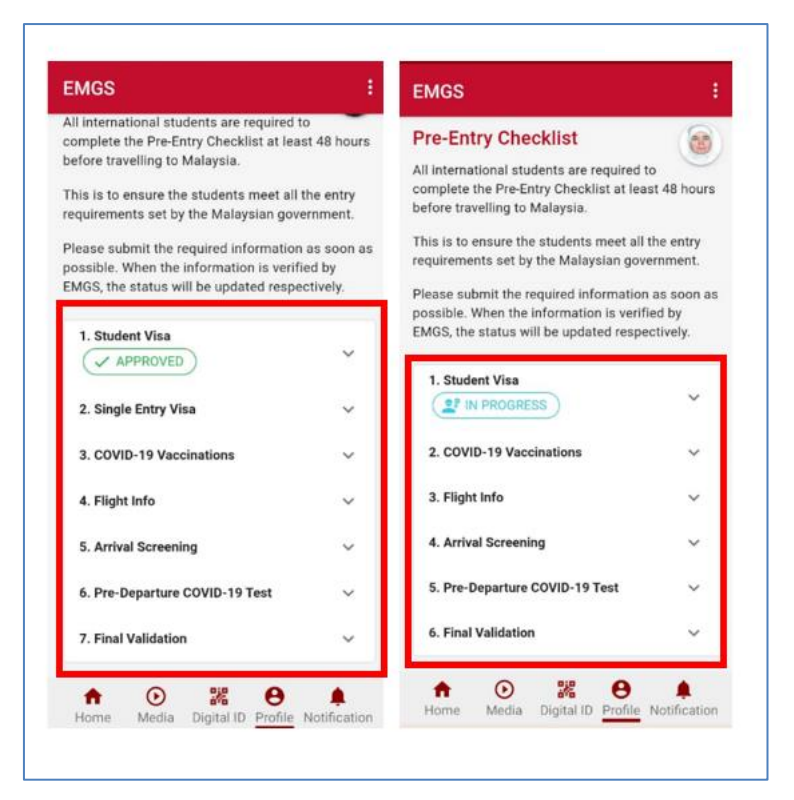

*Image 2.0 View of SEV Tab* 

- 1.4 The first field you will see is **Student Visa**. The status of your student visa depends on the status of your student application, and this will be updated automatically. At this stage, the system will check whether the student is eligible to enter Malaysia (Visa Approval Letter (VAL), Student Pass, etc.). The student may see five (5) outcomes from this:
	- **Approved** The student who has obtained the VAL will be able to see this status. This student may proceed to complete the remaining steps in this Pre-Entry Checklist.
	- **In Progress** VAL is still in the process. However, the student may proceed to complete the remaining steps in this Pre-Entry Checklist.
	- **Student Pass Valid** The student has valid student pass will be able to see this status. This student may proceed to complete the remaining steps in this Pre-Entry Checklist.
	- **Student Pass Expired** Student pass that expired prior to  $1<sup>st</sup>$  February 2020. Therefore, the student is required to apply for a new Visa Application in order to Travel to Malaysia. However, the student may proceed to complete the remaining steps in this Pre-Entry Checklist.

• **No Visa** – There is no active student pass. Therefore, the student is required to apply for a new Visa Application in order to Travel to Malaysia.

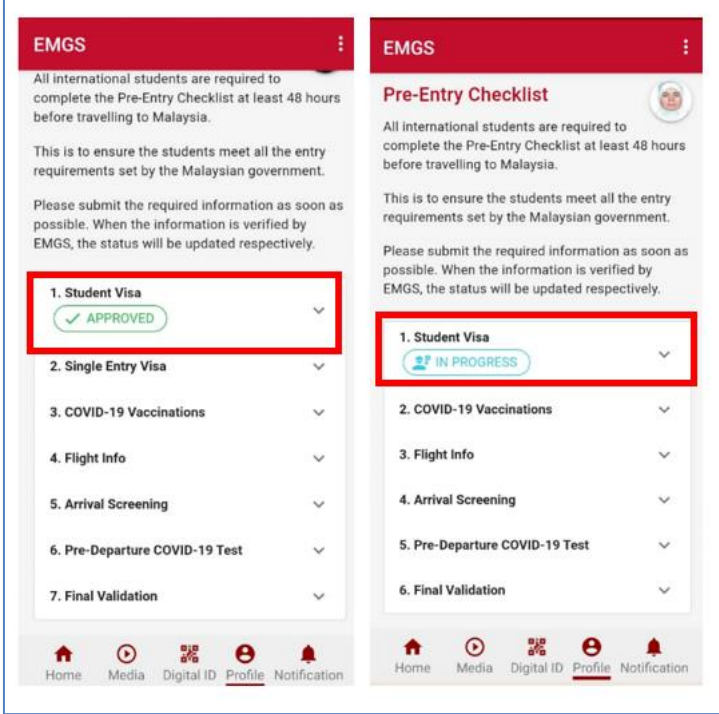

*Image 3.0 View of statuses for Student Visa* 

- 1.5 The second field is **Single Entry Visa,** which only appears for those who come from certain countries that required Single Entry Visa. If this field appears to you, you are required to upload an image of your single-entry visa into the box and click the arrow to upload.
- 1.6 The third field is **COVID-19 vaccinations.** Please select your vaccination type and fill out your relevant vaccination details accordingly.
- 1.7 The fourth field is **Flight information**. Please enter the details of your flight to Malaysia into the boxes and upload an image of your flight ticket.
- 1.8 The fifth field is **Arrival Screening**. Please upload your screening test receipt.
- 1.9 The sixth field is **Pre-Departure COVID-19 Test**. After undergoing a COVID-19 PCR test at a healthcare provider two days before departure, please select the date and upload the test result into the box.
	- a) **Data Verification (2-6)** At this stage, the information uploaded will be verified by EMGS. The information that will be verified is **Single Entry Visa (SEV), Flight Info, Arrival Screening, COVID-19 Vaccinations, and Pre-Departure COVID-19 Test**. The student may see four (4) outcomes from this:
- **Partially Filled** The student did not complete all the required information needed**.**
- **Pending Verification** The information is yet to be verified by EMGS. The student may edit or change any information under this status.
- **Verified** The information is verified by EMGS. The student may edit or change any information under this status. Any amendment done at this stage will revert the status to Pending Verification.
- **Require Correction –** if any of the documents require further validation, the status of the field will change to "Required Correction", the student must then open the notification and read the dialogue box which will inform you of what corrections are needed.

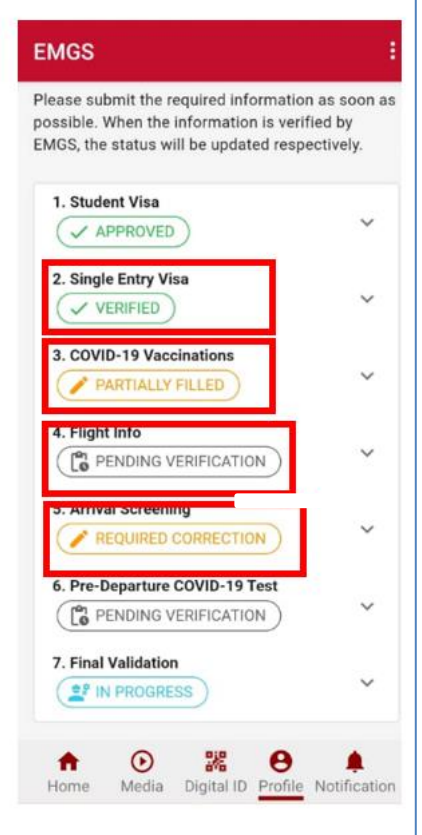

*Image 4.0 View of statuses for Steps 2-6* 

- 1.10 The last field is **Final Validation**. At this stage, the student will see the overall status of the Pre-Entry Checklist. This is where the progress of the Pre-Entry Checklist can be tracked. There will be two (2) outcomes from this.
	- **In Progress** The information has not been verified by EMGS.
	- **Completed** The information has been verified by EMGS and students are now ready to fly.

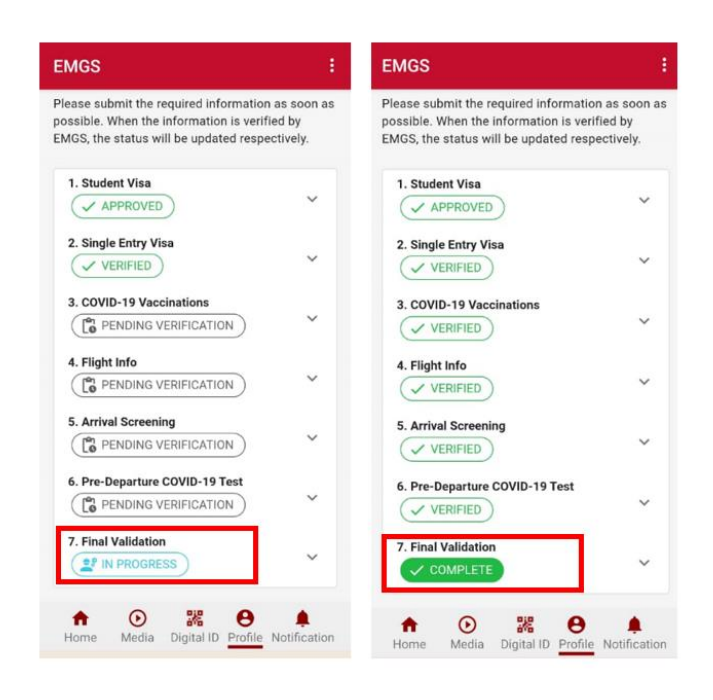

*Image 5.0 View of statuses for Final Validation*

1.11 Notification features for notifying the student to do the correction if the details that they are provided are wrong.

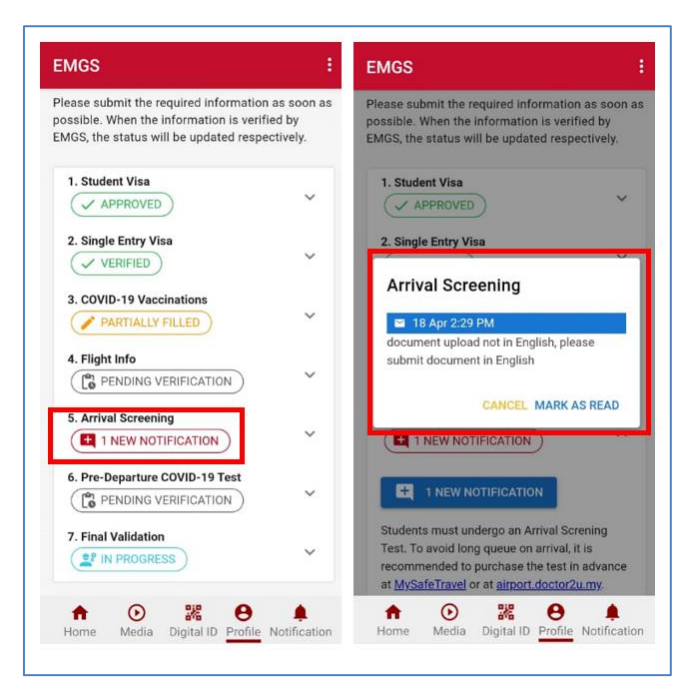

*Image 6.0 View of notification features* 

1.12 EMGS would like to remind that all students are required to download and activate the MySejahtera App [\(https://mysejahtera.malaysia.gov.my/intro\\_en/\)](https://mysejahtera.malaysia.gov.my/intro_en/) before departure to Malaysia. Complete the **Health Declaration Form** and the **Pre-Departure Form** in the "Traveller" icon in the MySejahtera App before departure to Malaysia